# STATS/DATASCI 531 Winter 2022 Parallel statistical computing in R on greatlakes

Edward L. Ionides

March 28, 2022

# **Contents**

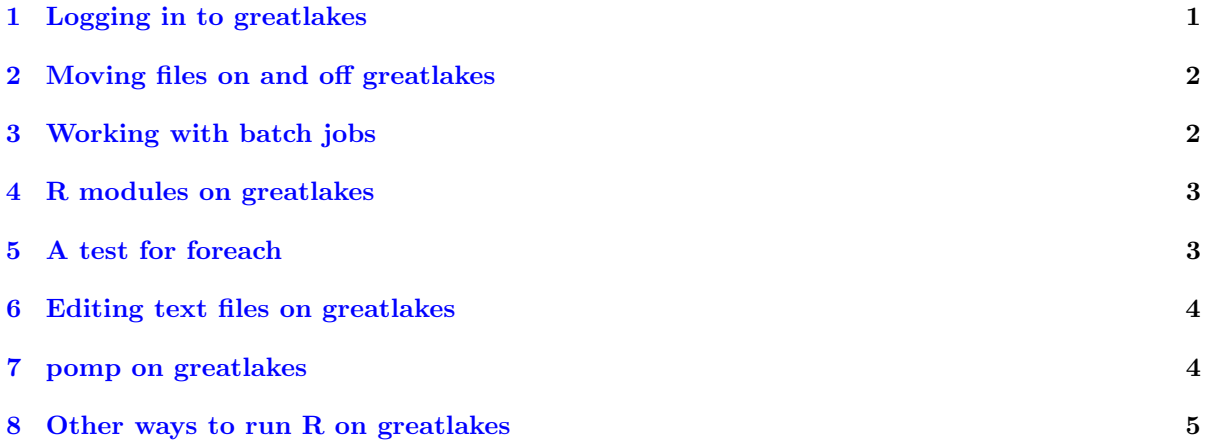

# <span id="page-0-0"></span>1 Logging in to greatlakes

### Requirements

We follow [Section 1.2](https://arc-ts.umich.edu/greatlakes/user-guide/#document-2) of the [greatlakes user guide.](https://arc-ts.umich.edu/greatlakes/user-guide/) As preliminaries, you need:

- A Slurm account. Everybody in this class is a member of the account stats531w22 class. Graduate students in the Applied Statistics and Data Science masters programs, or Statistics PhD program, also have a primary departmental account, stats dept1, and a smaller departmental backup account for if you exhaust your resourses, stats dept2.
- A greatlakes cluster login account. If you have not yet filled in the form at [https://arc-ts.](https://arc-ts.umich.edu/greatlakes/user-guide/) [umich.edu/greatlakes/user-guide/](https://arc-ts.umich.edu/greatlakes/user-guide/) then do so.
- A umich internet address. Use the umich VPN if you are not on campus.

### Connecting to greatlakes with macOS or Linux

1. Open a Terminal window (recall that, on a Mac, this can be done using Control-Spacebar and typing Terminal) and type

ssh uniqname@greatlakes.arc-ts.umich.edu

where uniqname is your uniqname.

2. Login with your Kerberos level-1 password, and Duo two-factor authentication.

This creates a remote terminal shell on greatlakes.

### Connecting to greatlakes with Windows

This is essentially the same as for macOS, except that you may need to install a program that provides a terminal window

- 1. Follow instructions to install PuTTY at <https://documentation.its.umich.edu/node/350>
- 2. Launch PuTTY and enter greatlakes.arc-ts.umich.edu as the host name, then click open. If you receive a "PuTTY Security Alert" pop-up, this is completely normal, click the "Yes" option. This will tell PuTTY to trust the host the next time you want to connect to it. From there, a terminal window will open; you will be required to enter your UMICH uniqname and then your Kerberos level-1 password in order to log in. Please note that as you type your password, it may be that nothing you type appears on the screen; this is completely normal. Press "Enter/Return" key once you are done typing your password.
- 3. Complete the request for Duo two-factor authentication.

This creates a remote terminal shell on greatlakes.

# <span id="page-1-0"></span>2 Moving files on and off greatlakes

### Moving files on and off greatlakes: scp

On Mac or Linux, you can use scp which has similar syntax to cp. To copy myfile on your laptop to a subdirectory mydir of your home directory on greatlakes:

scp myfile uniqname@greatlakes-xfer.arc-ts.umich.edu:mydir

To copy an entire directory, use the -r flag for recursive copy:

scp -r mydir uniqname@greatlakes-xfer.arc-ts.umich.edu:

These commands can also be reversed to copy files from greatlakes to your machine. The following copies mydir back to the current working directory:

scp -r uniqname@greatlakes-xfer.arc-ts.umich.edu:mydir .

You will need to authenticate via Duo to complete the file transfer. On Windows, you can use WinSCP or FileZilla.

# <span id="page-1-1"></span>3 Working with batch jobs

### Cluster batch workflow

- 1. You create a batch script and submit it as a job
- 2. Your job is scheduled, and it enters the queue
- 3. When its turn arrives, your job will execute the batch script
- 4. Your script has access to all applications and data
- 5. When your script completes, anything it sent to standard output and error are saved in files stored in your submission directory
- 6. You can ask that email be sent to you when your jobs starts, ends, or fails
- 7. You can check on the status of your job at any time, or delete it if it's not doing what you want
- 8. A short time after your job completes, it disappears

### Useful batch commands

Submit a job

sbatch sample.sbat

Query job status

squeue -j jobid squeue -u uniqname

Delete a job

scancel jobid

Check a job script and estimate its start time

```
sbatch --test-only sample.sbat
```
#### More Slurm commands to try

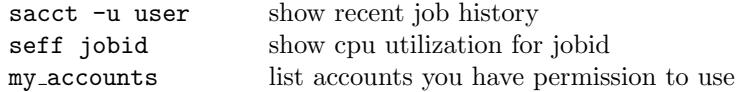

# <span id="page-2-0"></span>4 R modules on greatlakes

#### R modules on greatlakes

Sotware on greatlakes is packaged in modules which must be loaded

module load R

Other versions of R are available:

module avail R

• We see that R4.1.0 is currently the default. For simple multicore computing, sending jobs to multiple cores on a single node, the default R module is appropriate.

# <span id="page-2-1"></span>5 A test for foreach

### Set up test for foreach

- The greatlakes subdirectory of the 531w22 git repository has a file test.sbat which submits a batch job running the parallel foreach test in test.R.
- A basic Linux exercise is to set up a directory on greatlakes with these files, at which point you can run

sbatch test.sbat

to submit the job. If you have little or no experience with Linux or Unix, this is a nontrivial task. You could ask for help or read [https://ubuntu.com/tutorials/command-line-for-beginners.](https://ubuntu.com/tutorials/command-line-for-beginners)

• You can transfer the files from your laptop via scp, or by copy-paste, but it may be simplest to clone the class git repository into your greatlakes account,

git clone https://github.com/ionides/531w22.git

# <span id="page-3-0"></span>6 Editing text files on greatlakes

#### Editing text files on greatlakes

• Inspect the text file test.sbat, for example by

more test.sbat

Is it fairly self-explanatory?

- One thing that needs changing is to set your email address for alerts about jobs beginning and ending.
- To make these edits on greatlakes, you need a text editor.
- It is convenient to use a text editor that runs in a terminal. Options include

```
vi test.sbat
emacs -nw test.sbat
nano test.sbat
```
• It is useful to have some familiarity with each of these editors.

#### Comparing results

• You are now ready to run a batch job

sbatch test.sbat

- From inspecting the code in test.R, we see that the results are saved in test.csv
- You can asess what you learn from comparing run times on greatlakes and your laptop, though the main goal here is just to practice running the code.

# <span id="page-3-1"></span>7 pomp on greatlakes

### Installing packages, including pomp

• After making R available by running

module load R

you can start an R session in a terminal on the login node just by typing R.

- This is useful for setting up all the R libraries you may need.
- You are not supposed to do heavy multi-core computing on the login node, but installing libraries and small tests is okay.
- For example, if I run the following:

```
[ionides@gl-login1 ~]$ module load R
[ionides@gl-login1 ~]$ R
> install.packages("tidyverse")
> install.packages("pomp")
```
then my subsequent R jobs run via sbatch are able to use library(tidyverse) or library(pomp).

# <span id="page-4-0"></span>8 Other ways to run R on greatlakes

### Other ways to run R on greatlakes

• It is sometimes useful to start an interactive session on greatlakes, particularly for debugging. This is done from the terminal as follows:

```
module load R
srun --nodes=1 --account=stats531w22_class --ntasks-per-node=8 \
  --pty /bin/bash
```
• You can then run R in the terminal as usual, just by typing

### R

- This R session will have access to the cores you have requested.
- Here, we require nodes=1 since library(doParallel) alone cannot work with cores spread across different machines.
- You can also run [web-based Rstudio](https://arc-ts.umich.edu/greatlakes/user-guide/#document-3) However, batch jobs remain the basic tool for intensive statistical computing.

#### Acknowledgments

- This lesson is prepared for STATS/DATASCI 531, Winter 2022.
- It builds on the [Greal Lakes User Guide,](https://arc-ts.umich.edu/greatlakes/user-guide/) an [introduction by Charles Antonelli and John Thiels,](https://ionides.github.io/531w20/cluster/STATS_531_Introduction_to_R_and_pomp_on_Great_Lakes.pdf) and notes from [STATS 810, Fall 2020.](https://ionides.github.io/810f20/gl/notes.pdf)
- Compiled on March 28, 2022.